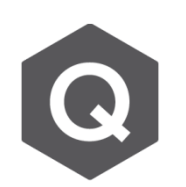

**如何將其他模型的材料參數匯入至另一模型?**

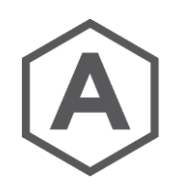

## **關於從既有模型中匯入材料參數,請參考以下步驟。**

由主選單選擇 **Properties** → **Material Properties** 若欲從既有模型匯入斷面資料,亦可以參考相同的作法。

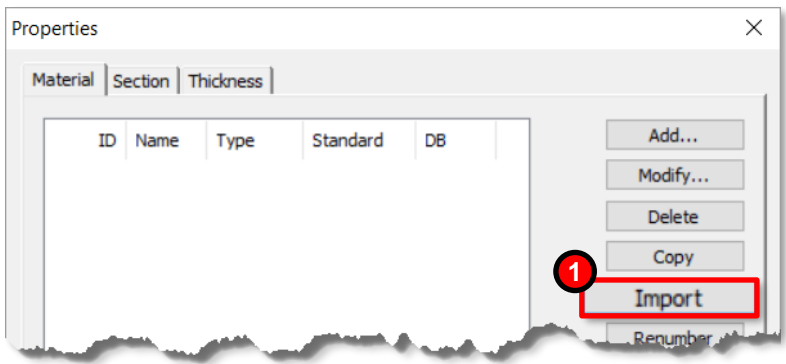

- 1. 點選 Import 並選擇已有欲匯入材料模型之 Midas 模型。
- 2. 確認欲匯入之材料模型有在 Selected List 中。
- 3. 若選擇 Keep ID, 既有的材料模型將會繼續保有相同的ID。若該ID已有其他材料模 型,將會被覆蓋。
- 4. 點選OK已完成匯入。

若是選擇 New ID,可以指定被匯入的材料模型的起始編號,或是以現有ID的最大值+1 繼續進行編序。

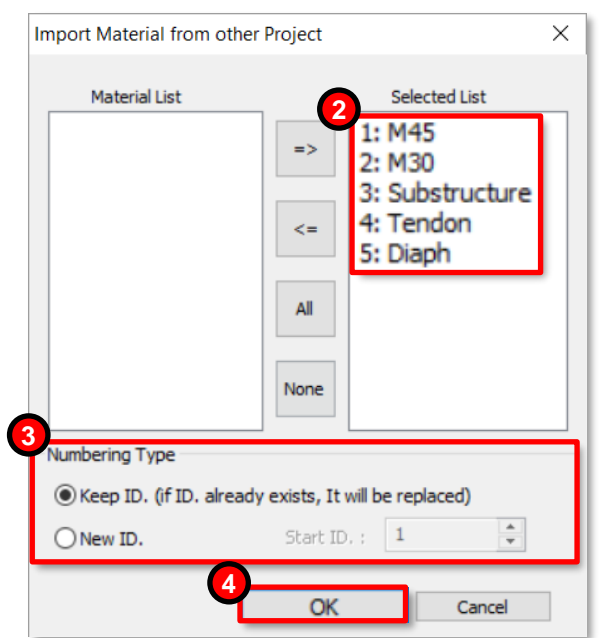